# Configuration de BFD dans Secure Firewall Threat Defense avec GUI

# Table des matières

**Introduction Exigences** Composants utilisés Informations générales **Configurer** Vérifier **Dépannage** 

### Introduction

Ce document décrit comment configurer le protocole BFD dans Secure Firewall Management Center (FMC) exécutant 7.3 et versions ultérieures.

### **Exigences**

Cisco vous recommande de prendre connaissance des rubriques suivantes :

- Protocole BGP (Border Gateway Protocol)
- Concepts de détection de transfert bidirectionnel (BFD)

#### Composants utilisés

Les informations contenues dans ce document sont basées sur les versions de matériel et de logiciel suivantes :

- Secure FMC Virtual version 7.3.1
- BGP configuré dans Cisco Secure Firewall Threat Defense (FTD) avec Cisco Secure FMC version 7.3 et ultérieure

The information in this document was created from the devices in a specific lab environment. All of the devices used in this document started with a cleared (default) configuration. Si votre réseau est en ligne, assurez-vous de bien comprendre l'incidence possible des commandes.

# Informations générales

BFD est un protocole de détection conçu pour fournir des temps de détection de défaillance de chemin de transmission rapide pour tous les types de supports, les encapsulations, les topologies et les protocoles de routage.

# **Configurer**

Reportez-vous à ces étapes pour les configurations BFD dans FMC exécutant les versions 7.3 et ultérieures.

Étape 1. Accédez à la page **Devices**dans la partie supérieure et cliquez sur le bouton Device Managements'affiche.

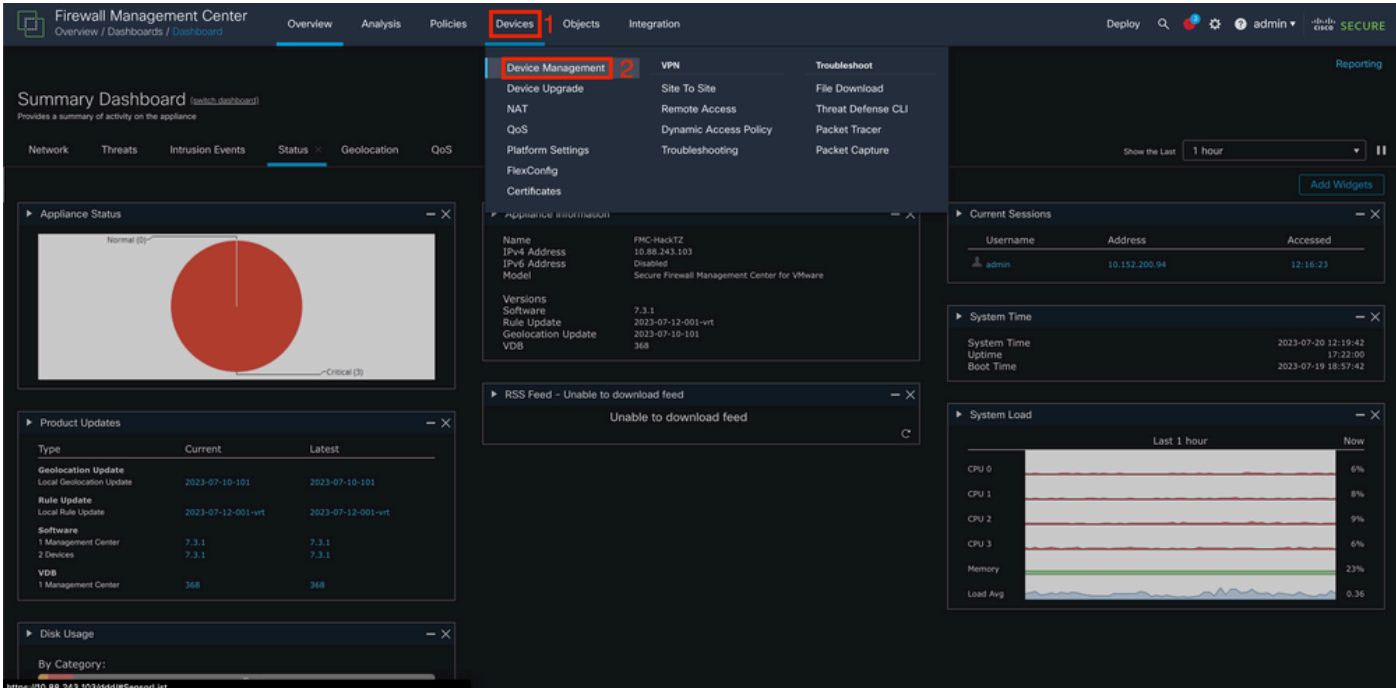

Image 1. Tableau de bord FMC.

#### Étape 2. Sélectionnez le périphérique que vous souhaitez configurer le protocole BFD.

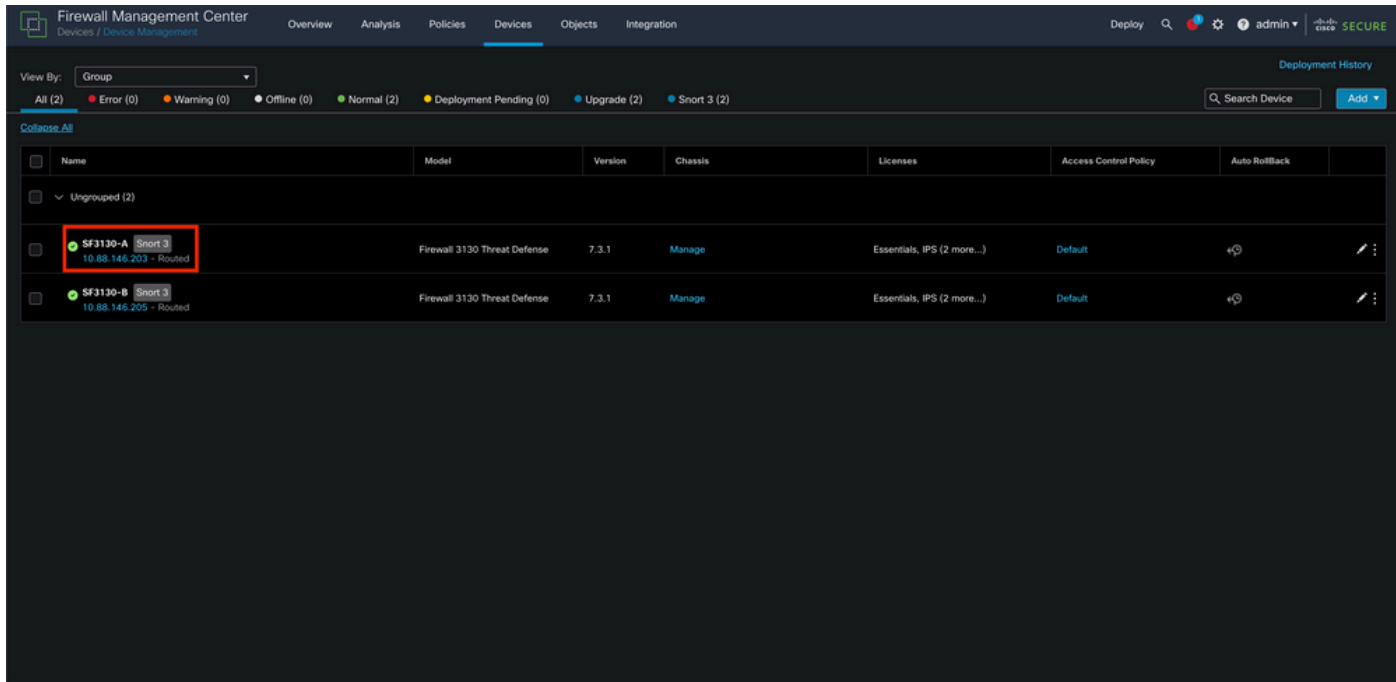

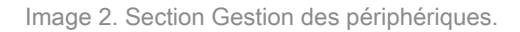

Étape 3. Cliquez sur le bouton **Routing**, puis cliquez sur l'onglet BFD dans la colonne de gauche. Sélectionnez l'option que vous souhaitez configurer (**Single-Hop** ou Multi-Hop), puis cliquez sur **Add**.

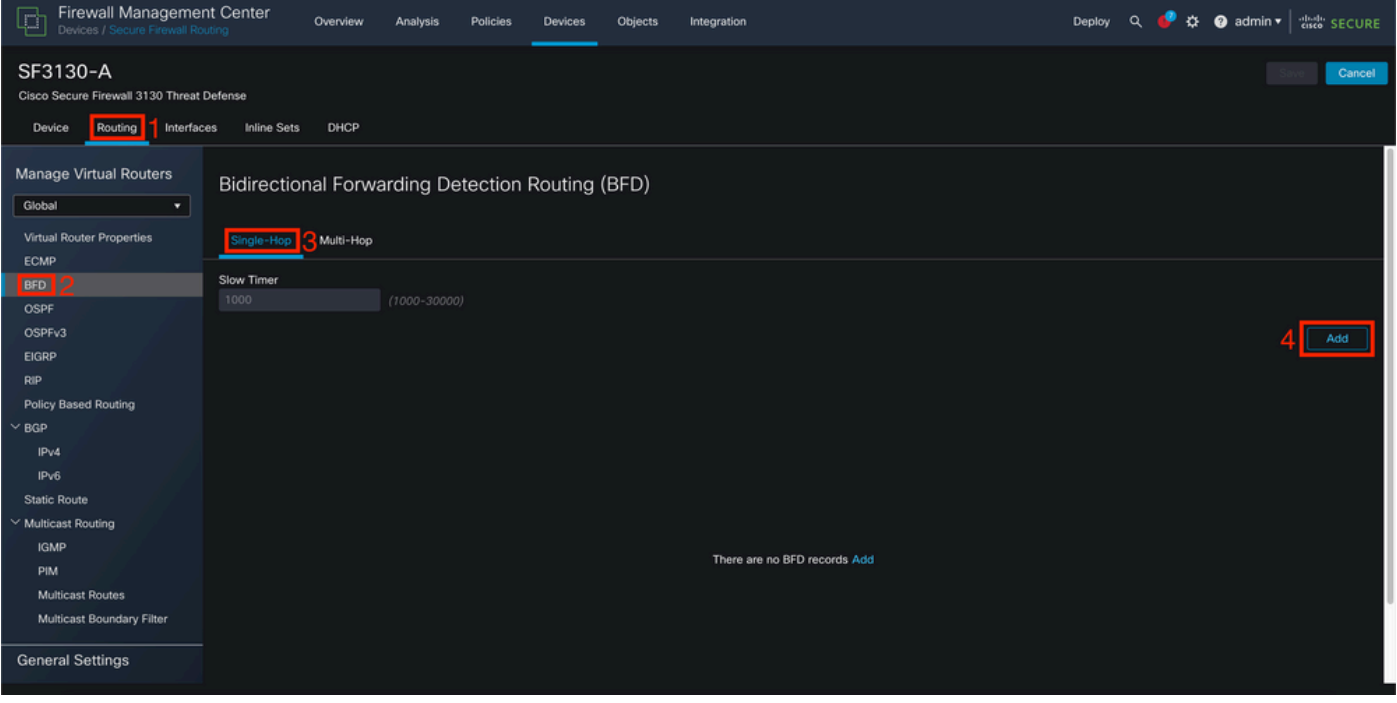

Image 3. Section Device Routing.

Étape 4. Sélectionnez le **Interface** dans lequel le protocole BFD va être configuré, et créez un nouveau modèle en cliquant sur le bouton **+** s'affiche.

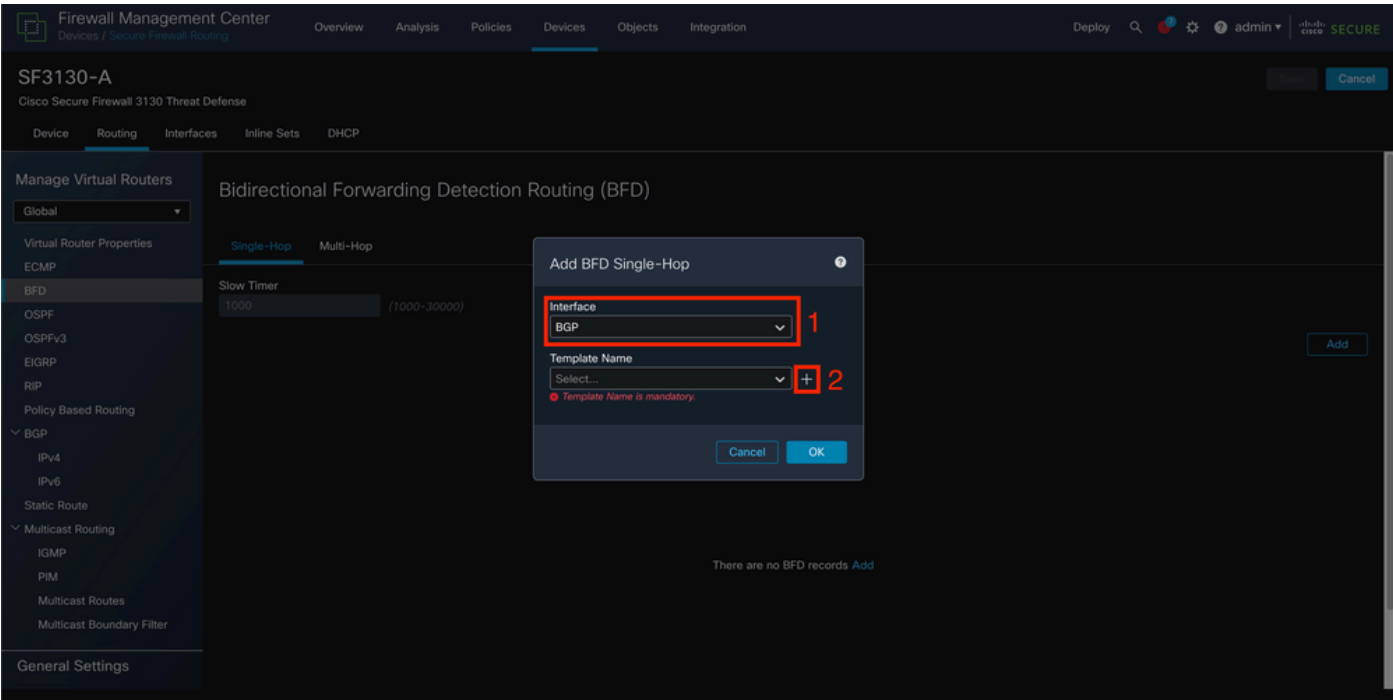

Image 4. Sélection d'interface.

Étape 5. Nommez le modèle et configurez les paramètres souhaités pour le BFD, puis cliquez sur le bouton Enregistrer.

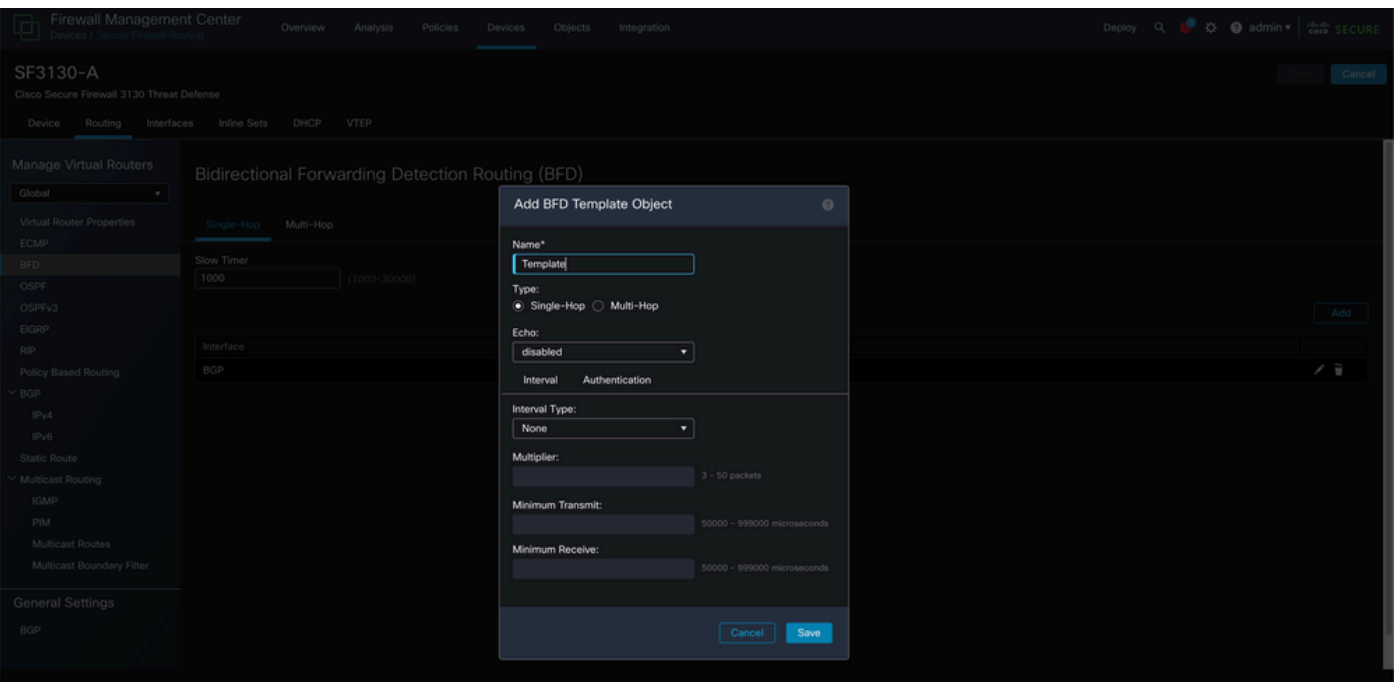

Image 5. Configuration du modèle.

Remarque : la fonction d'écho est uniquement disponible en mode à saut unique.

Étape 6. Choisissez le modèle que vous avez déjà créé à l'étape précédente et cliquez sur **OK**.

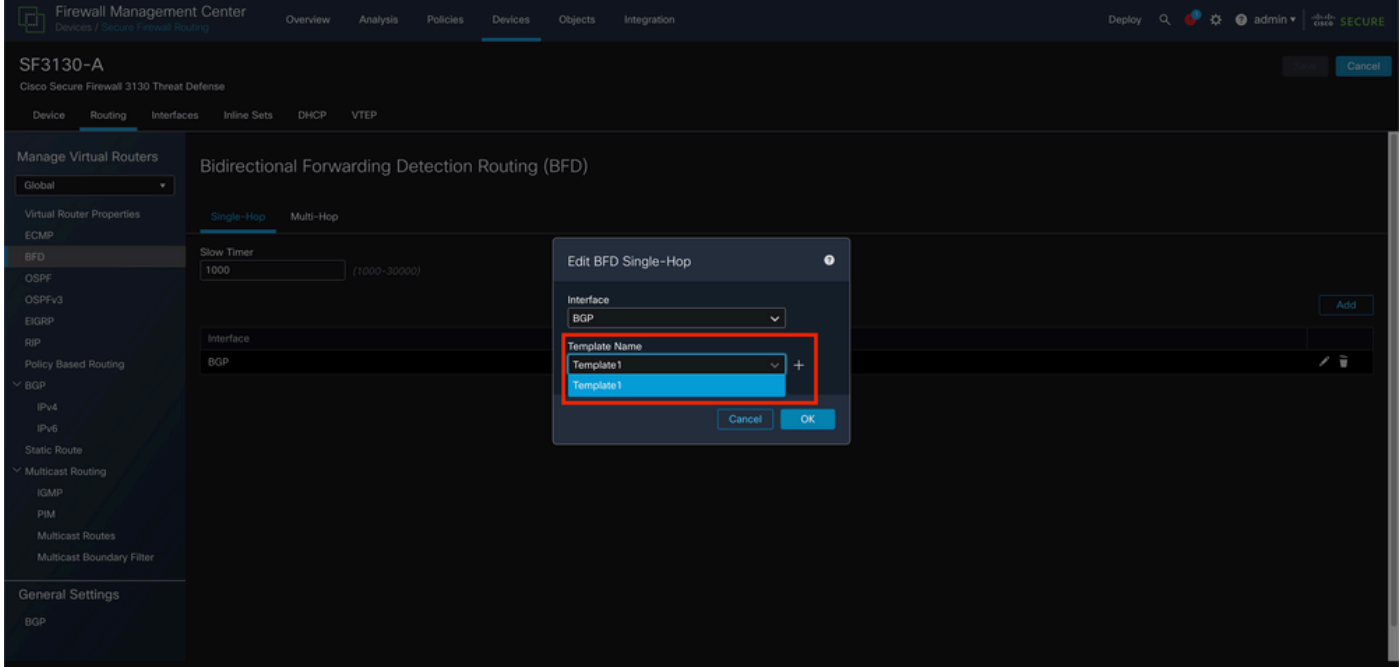

Image 6. Sélection du modèle.

Étape 7 (facultatif). Pour le basculement BFD, cliquez sur le bouton IPv4 ou **IPv6**en fonction de votre configuration de BGP dans la colonne de gauche. Sélectionnez la**Neighbor** , puis cliquez sur le crayon d'édition à droite pour l'adresse de voisinage souhaitée.

| Firewall Management Center<br>F<br>Devices / Secure Firewall Routing                                                           | Overview<br>Analysis                                                         | Policies<br>Objects<br>Devices   | Integration                       | Deploy                   | ٠<br>☆ ● admin ▼   ded SECURE<br>$\alpha$ |
|----------------------------------------------------------------------------------------------------|------------------------------------------------------------------------------|----------------------------------|-----------------------------------|--------------------------|-------------------------------------------|
| SF3130-A<br>Cisco Secure Firewall 3130 Threat Defense<br>Device<br>Routing<br>Interfaces                                       | DHCP<br><b>Inline Sets</b>                                                   |                                  |                                   |                          | Cancel<br>Save                            |
| Manage Virtual Routers<br>Global<br>$\mathbf{v}$<br>Virtual Router Properties<br>ECMP                                          | Enable IPv4:<br>AS Number 65000<br>Neighbor Add Aggregate Address<br>General | Filtering<br>Networks            | Route Injection<br>Redistribution |                          | $+$ Add                                   |
| <b>BFD</b><br>OSPF<br>OSPF <sub>v3</sub>                                                                                       | Address<br>172.16.10.2                                                       | <b>Remote AS Number</b><br>65001 | <b>Address Family</b><br>Enabled  | Remote Private AS Number | Description<br>$3\overline{2}$            |
| <b>EIGRP</b><br><b>RIP</b><br>Policy Based Routing                                                                             |                                                                              |                                  |                                   |                          |                                           |
| $\vee$ BGP<br>IPv4                                                                                                    |                                                                              |                                  |                                   |                          |                                           |
| IPv6<br><b>Static Route</b><br>$\vee$ Multicast Routing<br><b>IGMP</b><br>PIM<br>Multicast Routes<br>Multicast Boundary Filter |                                                                              |                                  |                                   |                          |                                           |
| <b>General Settings</b>                                                                                                    |                                                                              |                                  |                                   |                          |                                           |

Image 7. Configuration du voisin.

Étape 8 (facultatif). Sélectionnez l'option Basculement BFD pour **single\_hop** ou **multi\_hop** et cliquez sur **OK**.

| Firewall Management Center<br><b>The Pirewall Management Ce</b><br><b>Devices / Secure Firewall Routing</b> | Overview                        | Analysis<br>Policies<br><b>Devices</b>                 | Objects<br>Integration                       | ☆ @ admin ▼   asses SECURE<br>Deploy Q |
|----------------------------------------------------------------------------------------------------|---------------------------------|--------------------------------------------------------|----------------------------------------------|----------------------------------------|
| SF3130-A                                                                                                    |                                 |                                                        |                                              | Cancel<br>Save                         |
| Cisco Secure Firewall 3130 Threat Defense                                                                   |                                 |                                                        |                                              |                                        |
| Routing Interfaces<br>Device                                                                                | Inline Sets<br>DHCP             | Edit Neighbor                                          | $\circ$                                      |                                        |
| Manage Virtual Routers<br>Global<br>$\mathbf{v}$                                                            | Enable IPv4:<br>AS Number 65000 | IP Address*<br>172.16.10.2                             | Enabled address<br>Shutdown administratively |                                        |
|                                                                                                    | Neighbor<br>General<br>- 4      | Remote AS*                                             | Configure graceful restart                   |                                        |
| Virtual Router Properties                                                                                   |                                 | 65001                                                  | Graceful restart(failover/spanned mode)      |                                        |
| <b>ECMP</b><br><b>BFD</b>                                                                                   |                                 | (1-4294967295 or 1.0-65535.65535)                      |                                              | $+$ Add                                |
| <b>OSPF</b>                                                                                                 | Address                         | <b>BFD Fallower</b>                                    | Description                                  | Description                            |
| OSPFv3                                                                                                    | 172.16.10.2                     | single_hop                                             |                                              | Zũ.                                    |
| EIGRP                                                                                                    |                                 | single_hop                                             | Migration<br>Advanced<br><b>B</b>            |                                        |
| <b>RIP</b>                                                                                                  |                                 | multi_hop<br>auto_detect_hop                           | Outgoing                                     |                                        |
| Policy Based Routing                                                                                        |                                 | none                                                   | Access List                                  |                                        |
| $~\vee$ BGP                                                                                                 |                                 |                                                        | $+$                                          |                                        |
| IPv4                                                                                                    |                                 | Route Map                                              | Route Map                                    |                                        |
| IPv6                                                                                                    |                                 |                                                        | <b>TILL</b><br>$ +$                          |                                        |
| Static Route                                                                                                |                                 | Prefix List                                            | Prefix List                                  |                                        |
| $\vee$ Multicast Routing                                                                                    |                                 |                                                        | $\cdot$ +<br>$\cdot$ +                       |                                        |
| <b>IGMP</b>                                                                                                 |                                 | AS path filter                                         | AS path filter                               |                                        |
| <b>PIM</b>                                                                                                  |                                 |                                                        | $\cdot$ +<br>$\cdot$ +                       |                                        |
| Multicast Routes                                                                                            |                                 | Limit the number of prefixes allowed from the neighbor |                                              |                                        |
| Multicast Boundary Filter                                                                                   |                                 | Maximum Prefixes*                                      |                                              |                                        |
|                                                                                                    |                                 |                                                        |                                              |                                        |
| <b>General Settings</b>                                                                                     |                                 | $(1 - 2147483647)$                                     |                                              |                                        |
| BGP                                                                                                    |                                 | Threshold Level                                        |                                              |                                        |
|                                                                                                    |                                 | 70                                                     | $\sim$                                       |                                        |
|                                                                                                    |                                 |                                                        | Cancep<br><b>OK</b>                          |                                        |

Image 8. Configuration du basculement BFD.

Étape 9. Pour enregistrer votre configuration, cliquez sur le bouton Save s'affiche.

| Firewall Management Center<br><b>Eirewall Management Ce</b><br>Devices / Secure Firewall Routing                                                                                                    | Overview                                               | Analysis<br><b>Policies</b> | Objects<br><b>Devices</b>    | Integration                       |  |                                         | Deploy Q O # O admin + as SECURE |  |  |
|----------------------------------------------------------------------------------------------------|--------------------------------------------------------|-----------------------------|------------------------------|-----------------------------------|--|-----------------------------------------|----------------------------------|--|--|
| SF3130-A<br>Cancel<br>Save<br>Cisco Secure Firewall 3130 Threat Defense<br><b>Inline Sets</b><br>DHCP<br>VTEP<br>Device<br>Routing<br>Interfaces                                                                                |                                                        |                             |                              |                                   |  |                                         |                                  |  |  |
| Manage Virtual Routers<br>Global<br>$\mathbf{v}$<br>Virtual Router Properties                                                                                                    | Enable IPv4:<br>AS Number 65000<br>General<br>Neighbor | Add Aggregate Address       | Filtering<br><b>Networks</b> | Redistribution<br>Route Injection |  |                                         |                                  |  |  |
| ECMP                                                                                                    |                                                        |                             |                              |                                   |  |                                         | $+$ Add                          |  |  |
| <b>BFD</b><br>OSPF                                                                                                    | Address                                                |                             | Remote AS Number             | Address Family                    |  | Remote Private AS Number<br>Description |                                  |  |  |
| OSPFv3                                                                                                    | 172.16.10.2                                            | 65001                       |                              | Enabled                           |  |                                         | Æ                                |  |  |
| EIGRP<br>RIP<br>Policy Based Routing<br>$~\vee$ BGP<br>IPv4<br>IPv6<br>Static Route<br>$\vee$ Multicast Routing<br><b>IGMP</b><br><b>PIM</b><br><b>Multicast Routes</b><br>Multicast Boundary Filter<br><b>General Settings</b> |                                                        |                             |                              |                                   |  |                                         |                                  |  |  |
| BGP                                                                                                    |                                                        |                             |                              |                                   |  |                                         |                                  |  |  |

Image 9. Enregistrez les configurations.

Étape 10. Cliquez sur le bouton **Deploy** en haut à droite, cliquez sur le bouton **checkbox** pour le périphérique auquel vous avez appliqué les modifications, puis à nouveau **Deploy** s'affiche.

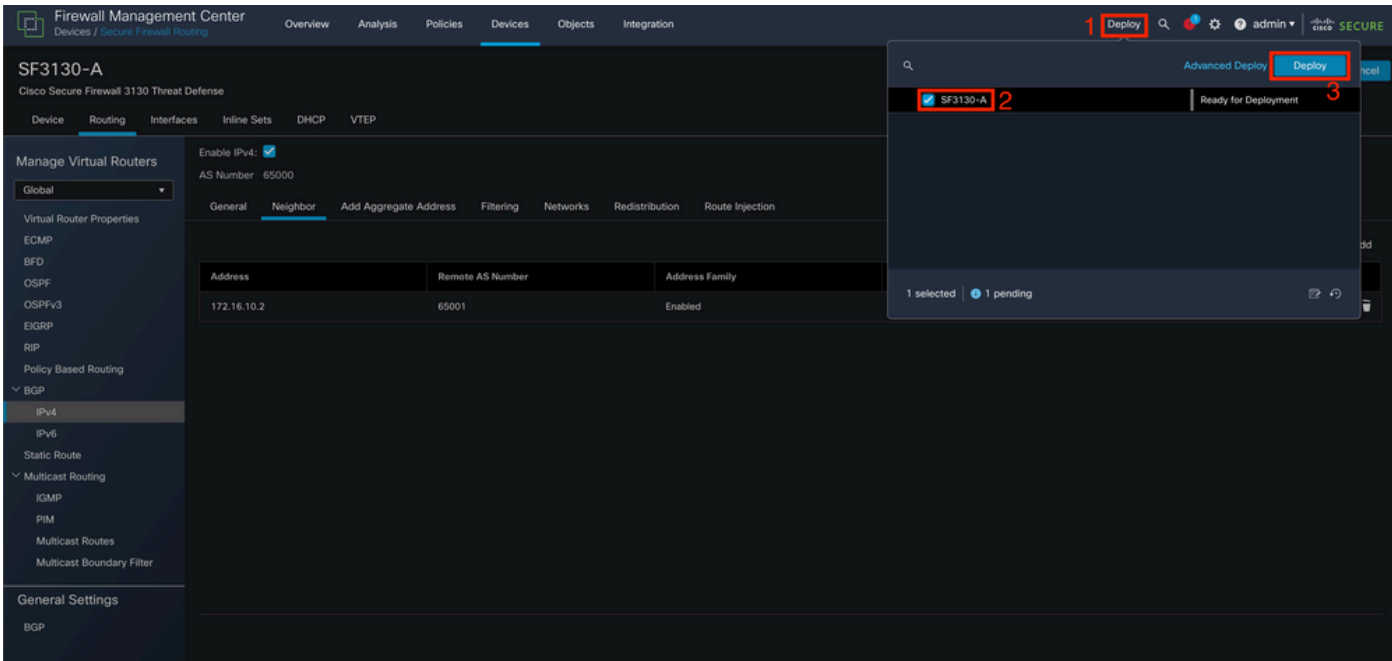

Image 10. Déploiement des modifications.

### Vérifier

Vérifiez la configuration BFD et l'état directement sur la session CLI à l'aide des commandes suivantes :

```
system support diagnostic-cli
Attaching to Diagnostic CLI ... Press 'Ctrl+a then d' to detach.
Type help or '?' for a list of available commands.
SF3130-A>
enable
Password:
SF3130-A#
show running-config | inc bfd
bfd-template single-hop Template
 bfd template Template
  neighbor 172.16.10.2 fall-over bfd single-hop
SF3130-A#
SF3130-A#
show bfd summary
               Session Up Down
Total 1 1 0
SF3130-A#
SF3130-A#
show bfd neighbors
IPv4 Sessions
NeighAddr LD/RD RH/RS State Int
172.16.10.2 1/1 Up Up BGP
```
# Dépannage

>

Il n'existe actuellement aucune information de dépannage spécifique pour cette configuration.

### À propos de cette traduction

Cisco a traduit ce document en traduction automatisée vérifiée par une personne dans le cadre d'un service mondial permettant à nos utilisateurs d'obtenir le contenu d'assistance dans leur propre langue.

Il convient cependant de noter que même la meilleure traduction automatisée ne sera pas aussi précise que celle fournie par un traducteur professionnel.